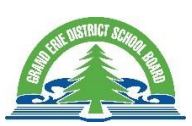

## Accessing Brightspace on Mobile Devices

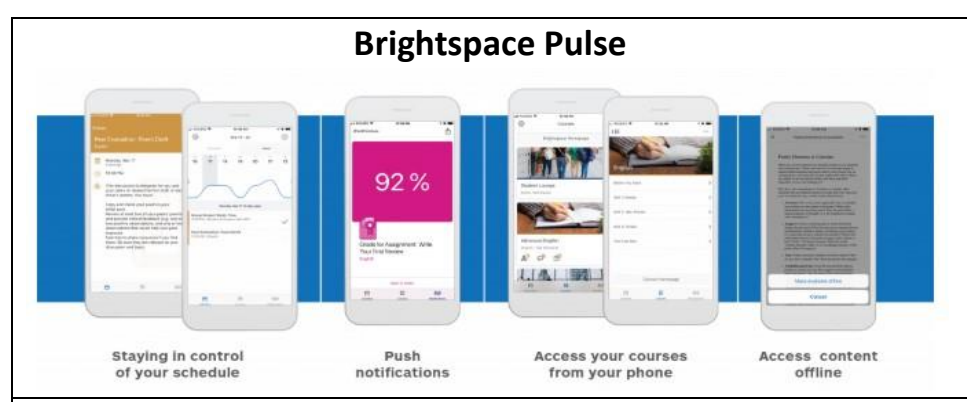

Pulse is available on iPhone, iPad, and Android™ devices and provides seamless login to the Brightspace Learning Environment. Students can stay connected with their courses anytime they're on campus, at home, or on the move.

## **Download Brightspace Pulse from your App store**

To login for the first time, enter **Grand Erie DSB** as who provides your learning Sign in with your Grand Erie email (username@granderie.ca) and password. It will keep you signed in. Click on your Course to enter.

You will be able to see the course content.

If you click on the Course Homepage button (or the 3 dots (…) in the upper right-hand corner), it will open your Course in a browser where you can:

- View the Course Homepage including the Activity/News Feed, Calendar, and any other widgets your teacher has added.
- Click on your avatar or initials in the top right-hand corner to access My Portfolio where you can submit evidence to add to your Portfolio.
- Click on the 3 horizontal lines in the upper left corner to open up your Navbar where you will see items your teacher has included in their Navbar such as Dropbox, etc.

## **Brightspace Portfolio**

Buddy up! The Brightspace Portfolio app is the evidence capturing buddy to your Brightspace Portfolio tool.

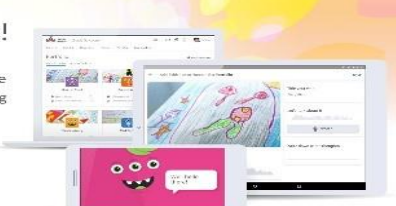

Brightspace Portfolio provides an online artifact space for kindergarten through grade 12 classrooms and individual learners. It is intended that a learner can

maintain their portfolio evidence from previous years as they progress through their education journey. Your teacher can tell you more about using the Portfolio tool at home and in class.

For more information, please visit the [Brightspace Community](https://community.brightspace.com/s/article/Brightspace-Portfolio-at-Home)'s Page

You can **download the Brightspace portfolio app** on you phone. It makes taking pictures of student work a lot easier and goes right into their portfolio if you're on wifi.

Download Brightspace Portfolio from app store

When you open it, click on my device

Type in gedsb.elearningontario.ca

Click connect

Login with their account (It will keep you signed in for next time)

Take a picture of their work

Click on 3 dots to edit title, record audio, or write down some thoughts

When you're ready, click the cloud and select the class to upload